## **Marches à suivre pour un nouvel étudiant de faire une demande de résidence pour la première fois**

**1. Allez au site [yorku.ca/housing,](http://www.yorku.ca/housing) et cliquez sur [Apply Now](https://www.yorku.ca/housing/apply/)**

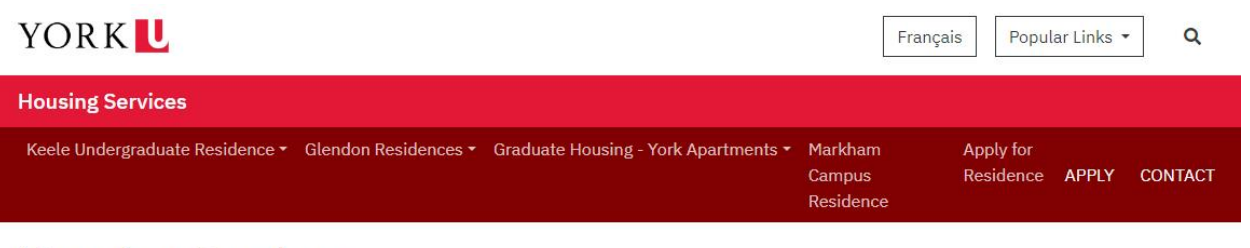

## **Housing Services**

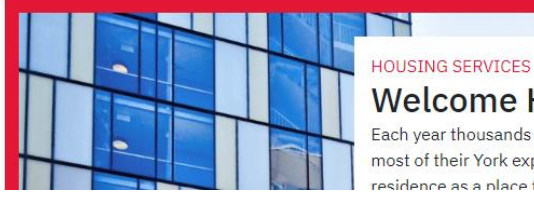

**Welcome Home** Each year thousands of students make the most of their York experience by choosing residence as a place they can call home

#### **QUICK LINKS**

**Apply Now** Summer Residence (Keele) Summer Residence (Glendon) Forms **Links and Resource** 

### **2. Choisissez la résidence appropriée et cliquez sur le lien ["Apply here!"](https://housingportal.uit.yorku.ca/StarRezPortalX) .**

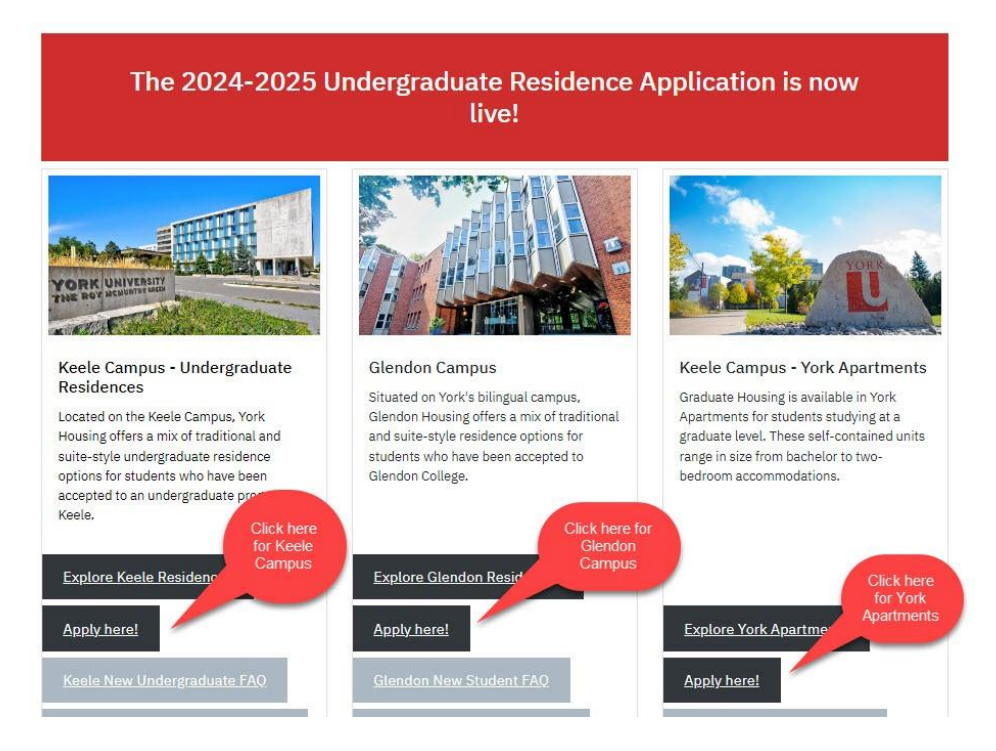

### **3. Ensuite cliquez sur ["Login with Passport York"](https://passportyork.yorku.ca/ppylogin/ppylogin)**

**Si vous avez été admis à York et que vous avez déjà votre Passport York (PPY), veuillez procéder à l'étape 7, sinon continuez à l'étape suivante.**

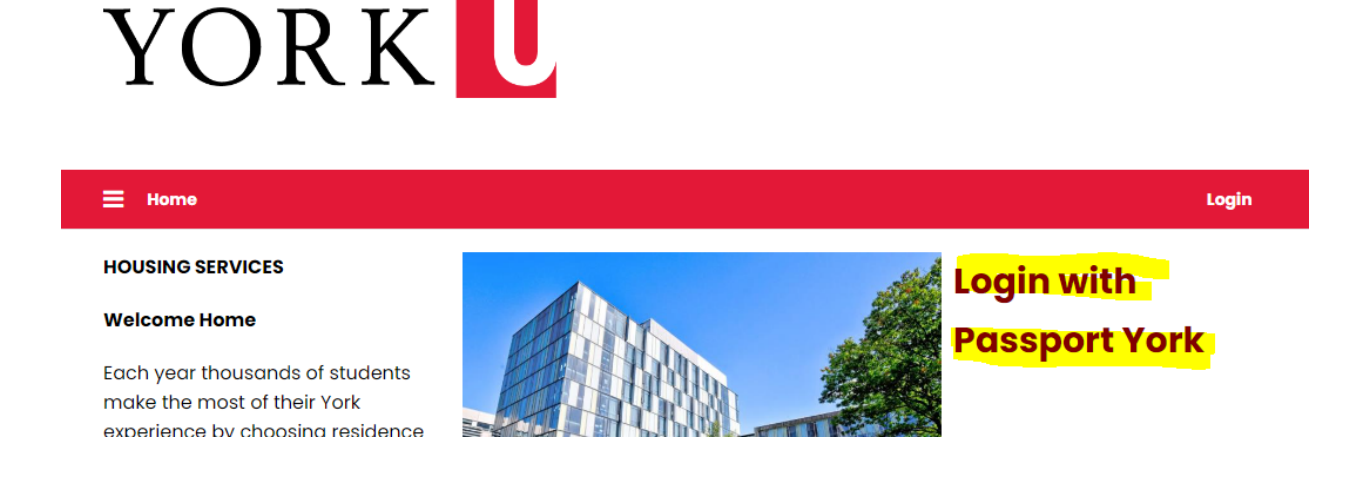

### **4. Utilisez votre numéro étudiant de neuf chiffres ainsi que votre date de naissance pour accéder au site.**

Comme "username", utilisez votre numéro étudiant à neuf chiffres, exemple 999888777.

Entrez votre date de naissance sous le format AAAAMMJJ, exemple: date de naissance =1er mai, 2007, le mot de passe serait 20070501.

## **Passport York Login**

Passport Passport York authenticates you as a member of<br>YORK the York community and gives you access to a wide<br>range of computing resources and services. the York community and gives you access to a wide

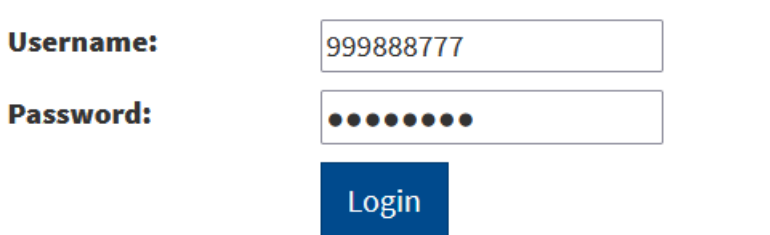

5. On vous demandera de changer votre mot de passe. Utilisez votre date de naissance comme mot de passe actuel, puis entrez le nouveau mot de passe dans les cases suivantes. Ensuite, cliquez "Change Password".

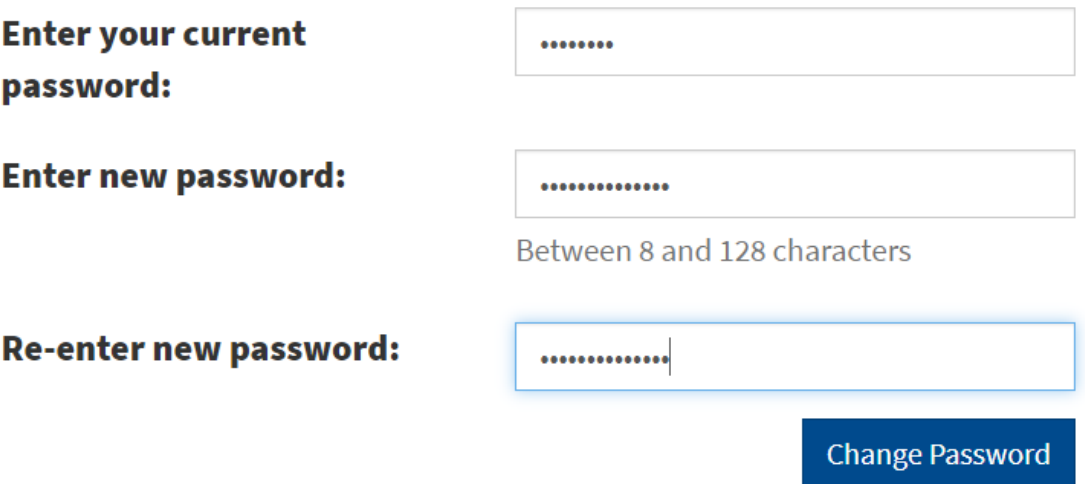

**6. Après avoir changé votre mot de passe, cliquez sur "Continue" à la page suivante.**

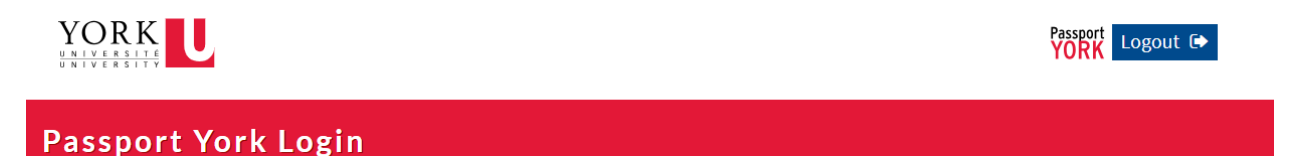

## Successful

Your password has been changed. Please use your Passport York login to access File Access Services (FAS). For example - workstations, labs, Library computers, Maximo, yu link.

Continue

**7. Vous serez redirigé à la page de demandes de résidence. Cliquez sur lien "Apply Now".**

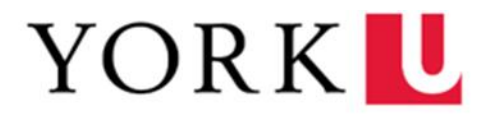

#### $\equiv$  Home **Application**

#### **HOUSING SERVICES**

#### **Welcome Home**

Each year thousands of students make the most of their York experience by choosing residence as a place they can call home. Residence offers a vibrant and engaged community where students can learn, laugh and grow in a safe and inclusive environment. We offer a variety of housing options to suit your needs and preferences from traditional-style to suite-style rooms.

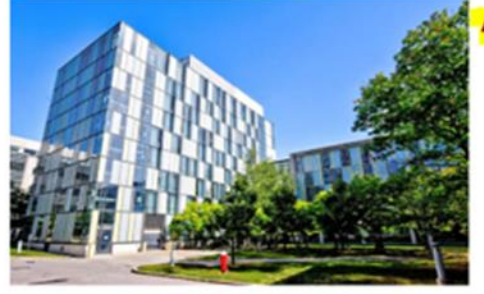

# **Apply Now**

Log Out

**8. Continuez le processus de demande jusqu'à ce que vous recevez une confirmation que la demande à été effectuée.**